2024/05/13 23:43 1/1 Add a New Temp Desk

## Add a new temp desk

For each Temp Desk you need to add the following:

- Name Enter an appropriate name for the grouping
- **Default View** Select the view from Monthly Contract which displays by vacancy a month at a time
- Weekly Contract which displays by vacancy a week at a time
- Weekly Shift which displays by shift states a week at a time
- Department Selects the department
- **Division** Selects the division
- **Current Year** Enter the code for the current Temp Year. This should correspond with a year in the Temp Years table
- Current Week/Month Enter the year and month number. This will set the first 'Current Date' setting
- **Default Payroll Company** Enter as appropriate for your back office. For LSM Back Office enter Δ
- Default Analysis Code Available if required for extra report functionality
- Timesheet Period Weekly or monthly
- **Default check timesheets** Alters the behaviour of the Vacancies tab: colours reflect whether placements or timesheets are completed for the vacancy
- Extra Codes Available if required for extra report functionality

See also:

PI V2 Configuration guide - Section 2 - Temp setup

Back to 'How To' guides for IQX system administrators

From:

https://iqxusers.co.uk/iqxhelp/ - iqx

Permanent link:

https://igxusers.co.uk/igxhelp/doku.php?id=sa20-00&rev=1288005073

Last update: 2017/11/16 21:57

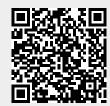